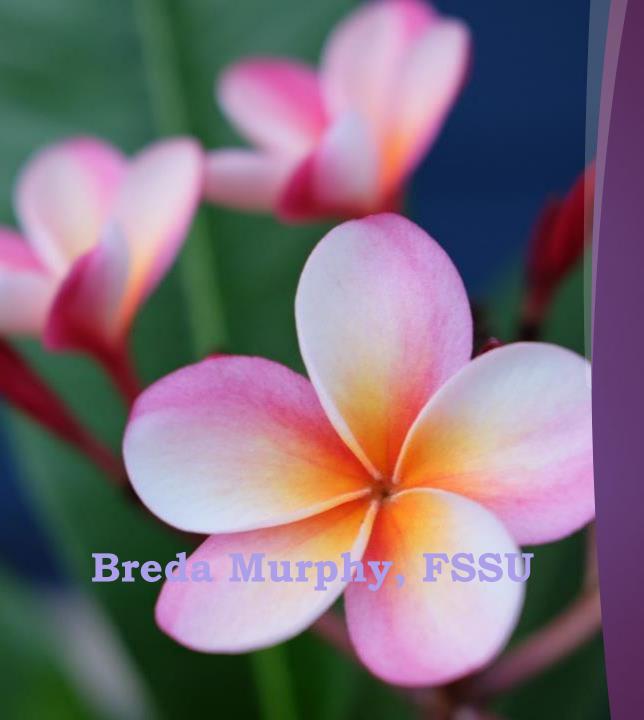

FSSU Training video

Importing the Budget into Sage 50

### FSSU Guide & Training video for importing Budget figures into Sage 50

### Overview of the process of importing budget figures into Sage 50

- Previously budget figures were filled in manually into a budget import template available on our website.
- The FSSU aim to improve the efficiency of the school accounts preparation process and reduce manual inputting
- The latest VSS Budget template has a new Sage 50 Import Sheet (No 7). This sheet provides a summary of the nominal codes and the total budget figure for each code.
- The prepopulating of these figures into this linear format will enable the data to be copied quickly into the Budget Import template & avoid manual updating
- Download the budget import template from the Sage 50 software & the detail in Column A, B & D of this sheet should be copied into this template which can then be used to import the budget data into Sage 50.
- The full FSSU instructions for importing the budget is available for download within that new sheet

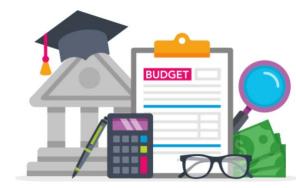

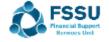

## Instructions for importing the Budget – Summary of steps Video demonstration follows

- 1. Open the final BOM approved budget excel file for the financial year
  - A hard copy printout of the figures in sheet 2
  - The nominal codes in this printout should be the same as the codes in sage 50
  - Download the import instructions from sheet 7
  - A quick check on the figures in sheet 7 to ensure they agree to the printout
- 2. Download & save Budget Import template from Sage software
- 3. Copy columns A,B & D from sheet 7 to import template
- 4. Import budget into Sage
- 5. Checking & editing the budget figures in Sage

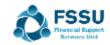

### Conclusion – Key learning points

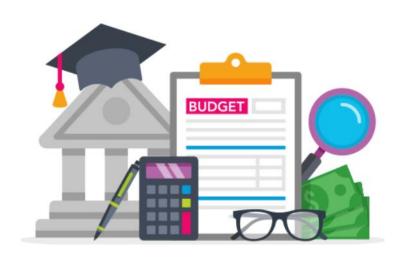

- ☐ Download & Follow the steps in the FSSU Import guide
- ☐ Budget template codes should be the same as in the Sage 50 data
- ☐ Do not leave any blank lines in the template
- ☐ Year end process must be run in Sage 50 before importing new FY Budget figures
- ☐Always back up before importing
- ☐ Check figures in Sage for accuracy after importing
- ☐ The budget figures can be easily amended in Sage

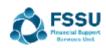

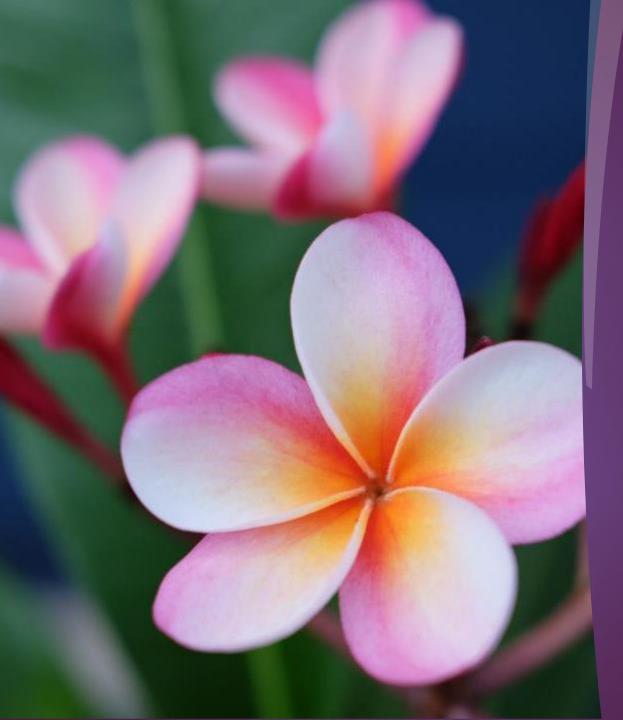

Thank You

Check out more short videos in the Sage 50 training section of the website

Email info@fssu.ie if there is a specific topic you would like covered

# VSS Budget Template Full instructions for importing budget figures into Sage 50

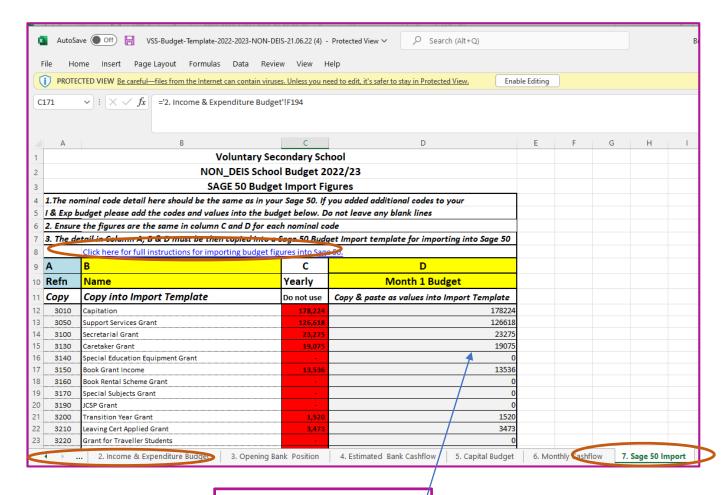

Worthwhile Checking that these figures agree to figures in Sheet 2

1. New Sage 50 Import sheet

# Follow the steps for importing budget in the FSSU Guide Step 2. Download nominal record template for updating with budget detail

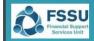

## Sage 50 Accounts Importing the Budget

#### 1. VSS Budget 2022/2023 New Sage 50 Import sheet

There is a new excel sheet included in the Budget Template 2022/2023 called "Sage 50 Import" which provides a summary of the nominal codes and the total budget figures for the year.

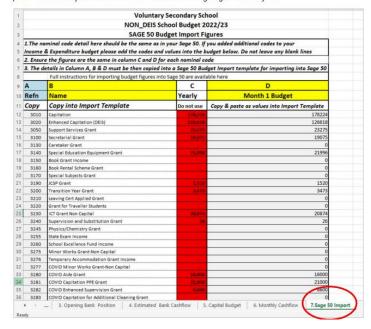

### 2. Open Sage 50 to download and complete the Sage n

Select File > Import.

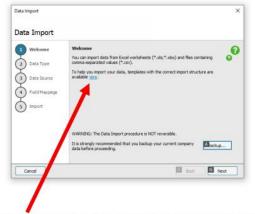

Click "here" to open the template that will help import the budget data.

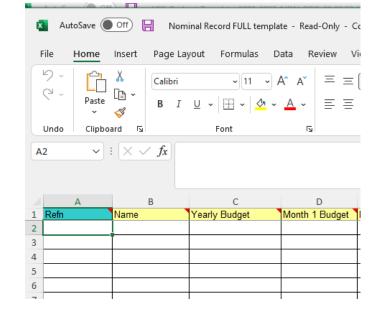